医療機関用

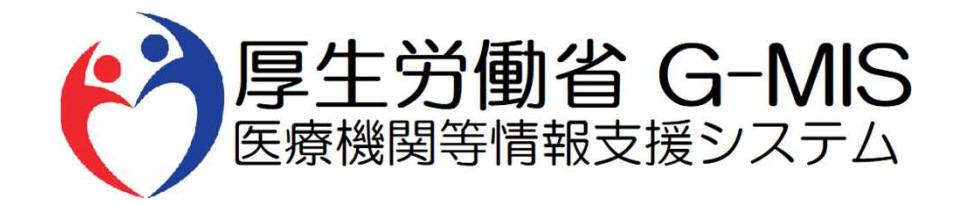

# 【G-MIS操作マニュアル】 Ver 1.00

2021年1月14日 厚生労働省 G-MIS事務局

# **改訂履歴**

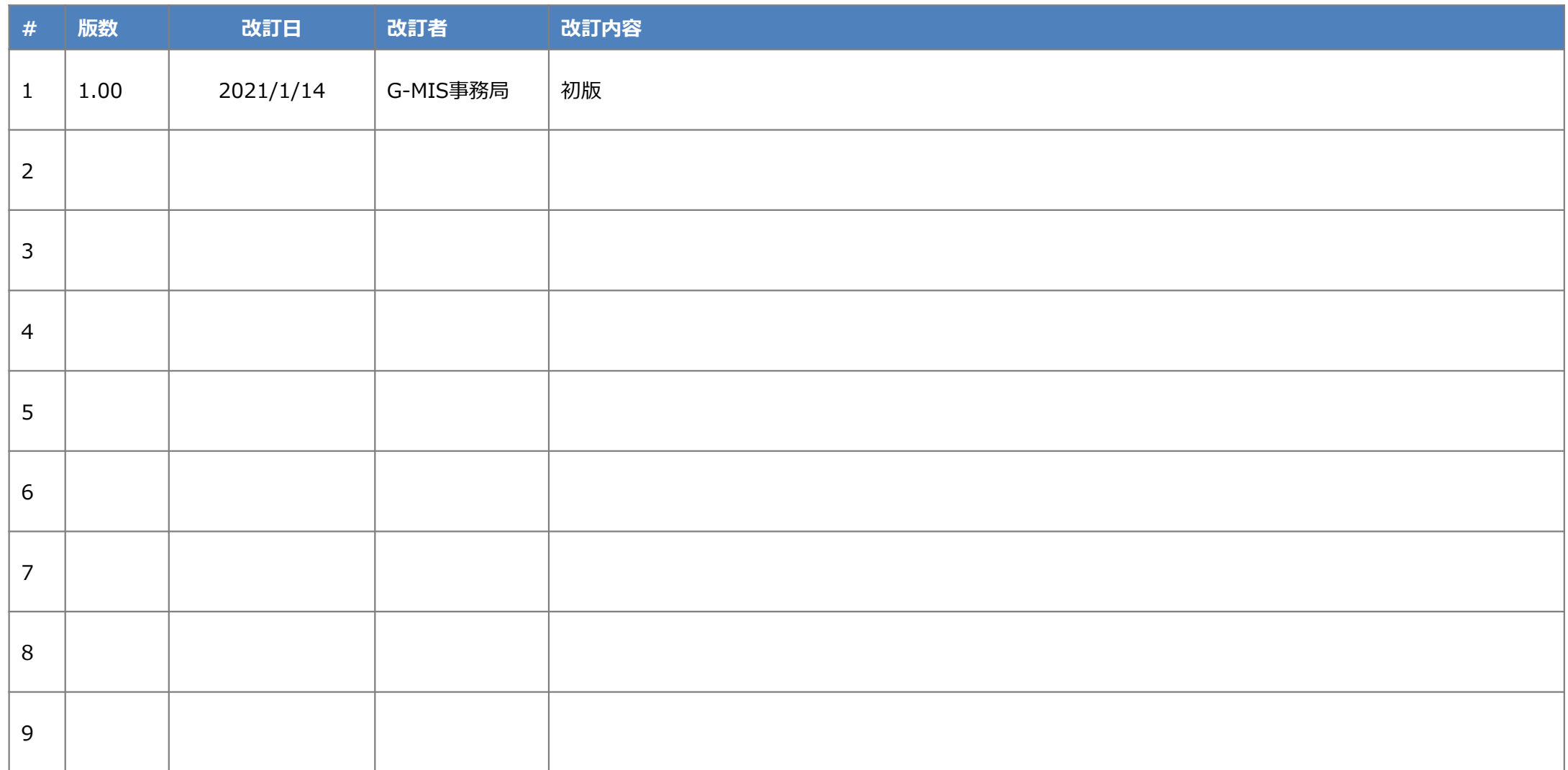

# **目次**

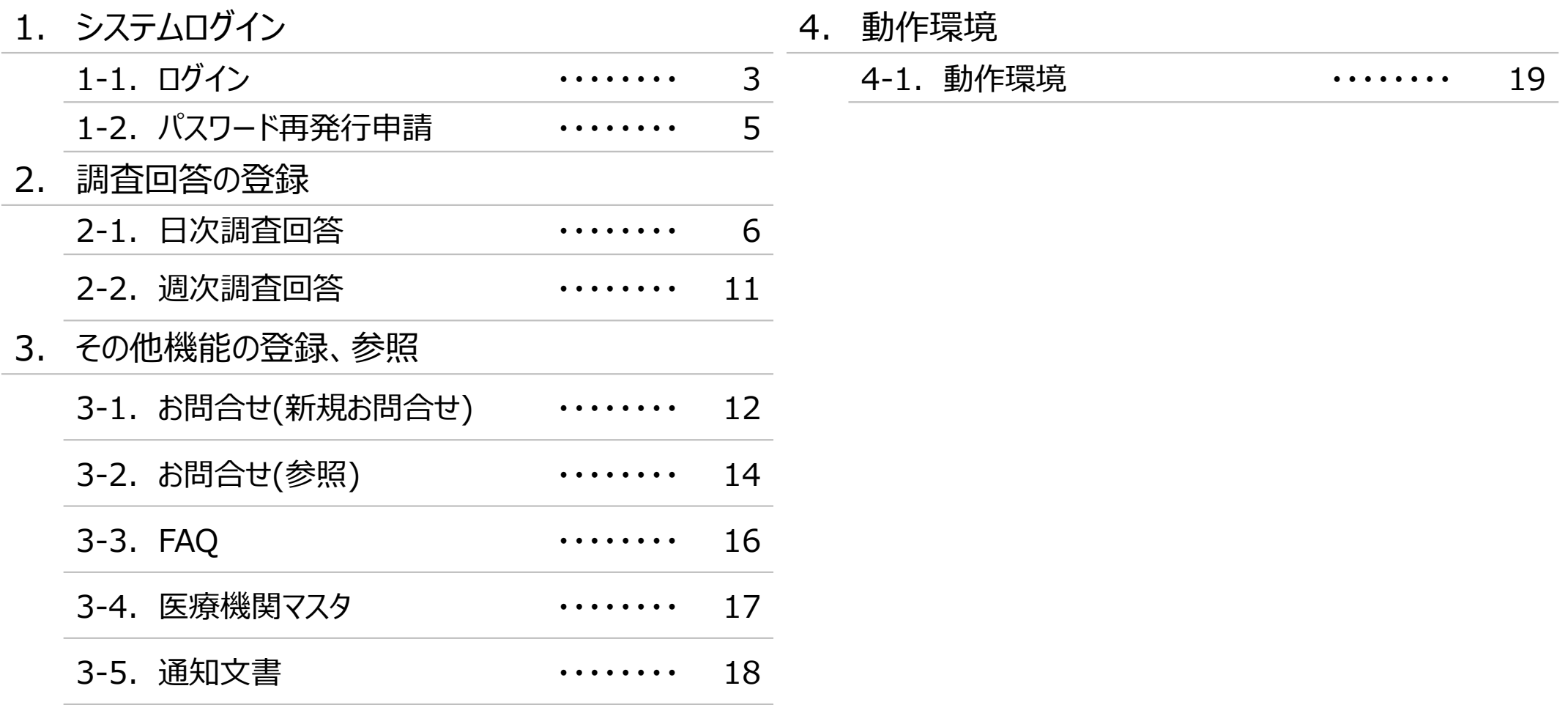

# **1.システムログイン**

### **1-1.ログイン**

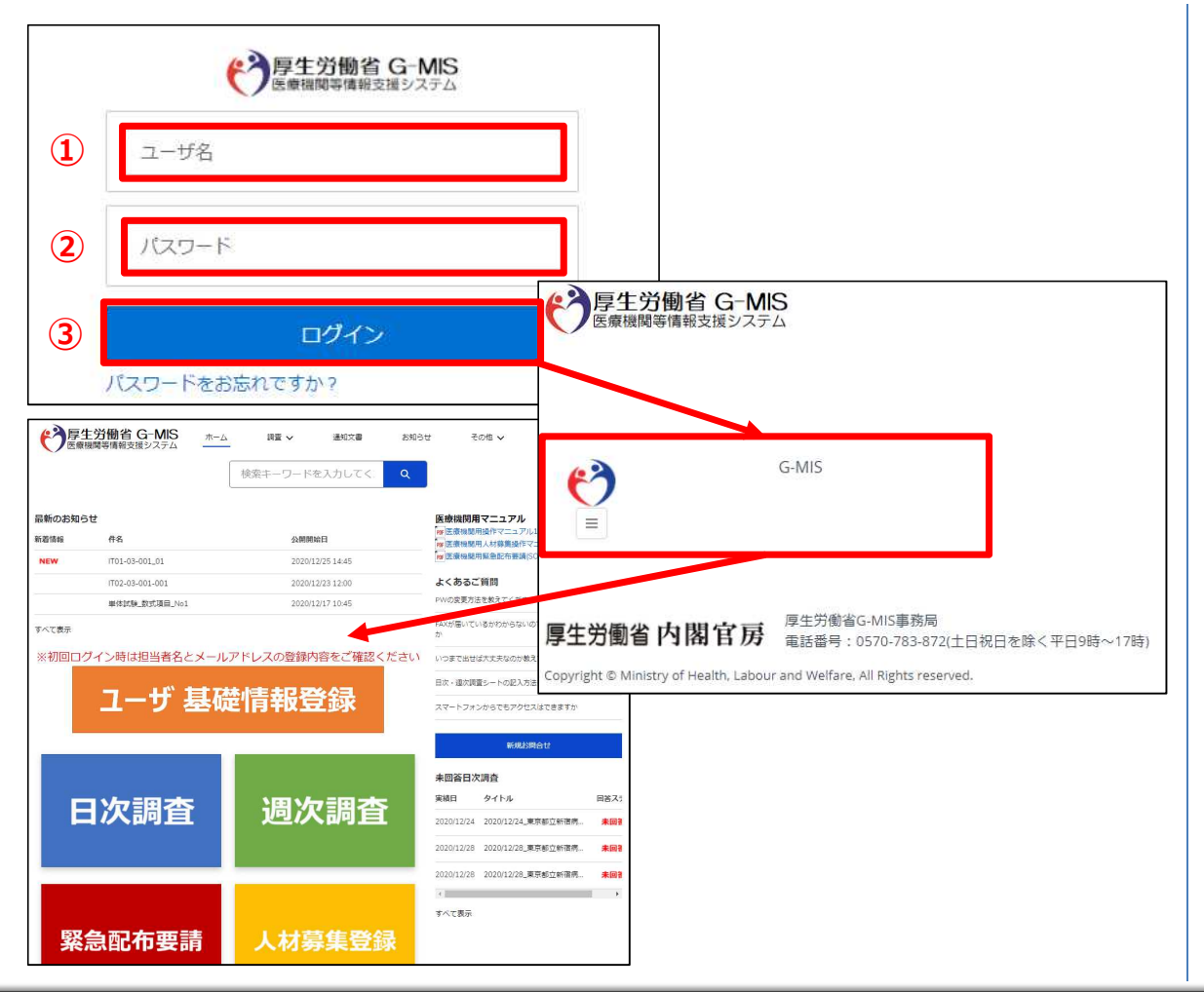

下記URLにアクセスします。 https://www.med-login.mhlw.go.jp/

- ① ユーザ名を入力します。
- ※既にG-MISをご利用の場合、ユーザ名(ID)に変更 はございません。
- ② パスワードを入力します。
- ③ 「ログイン」ボタンをクリックすると左記画面が表示されます。 次に「G-MIS」ボタンとクリックすることで、ホーム画面が表 示されます。

設定したパスワードを忘れた場合や、パスワードを変更したい 場合は、1-2.パスワード再発行申請を参照してください。

# **1.システムログイン**

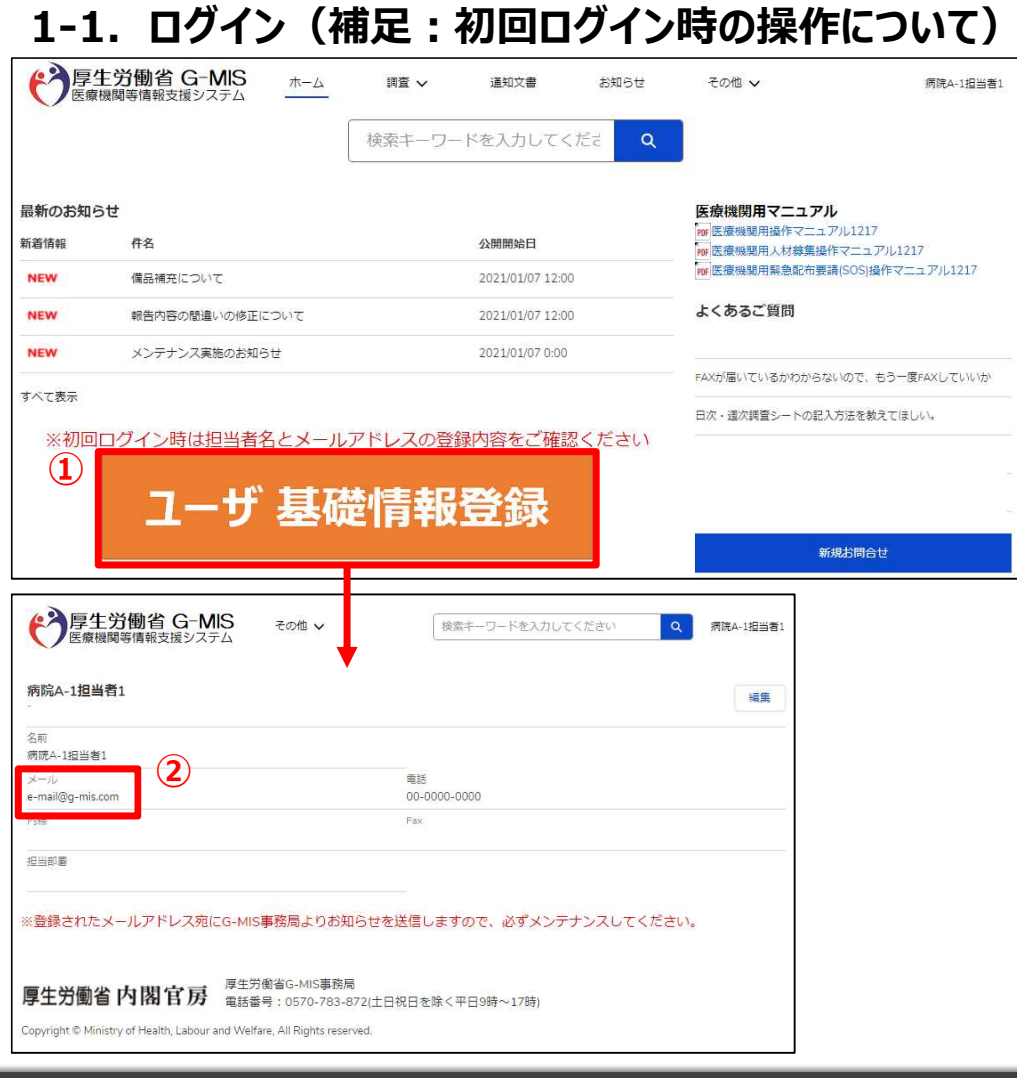

(補足:初回ログイン時の操作について)

① ホーム画面から「ユーザ基礎情報登録」ボタンをクリックす ると、編集画面が表示されます。

② 入力項目「メール」にご自身のメールアドレスを登録してく ださい。今後、G-MIS事務局よりお知らせの際は、登録 したメールアドレスにメールを配信します。

# **1.システムログイン**

**1-2.パスワード再発行申請**

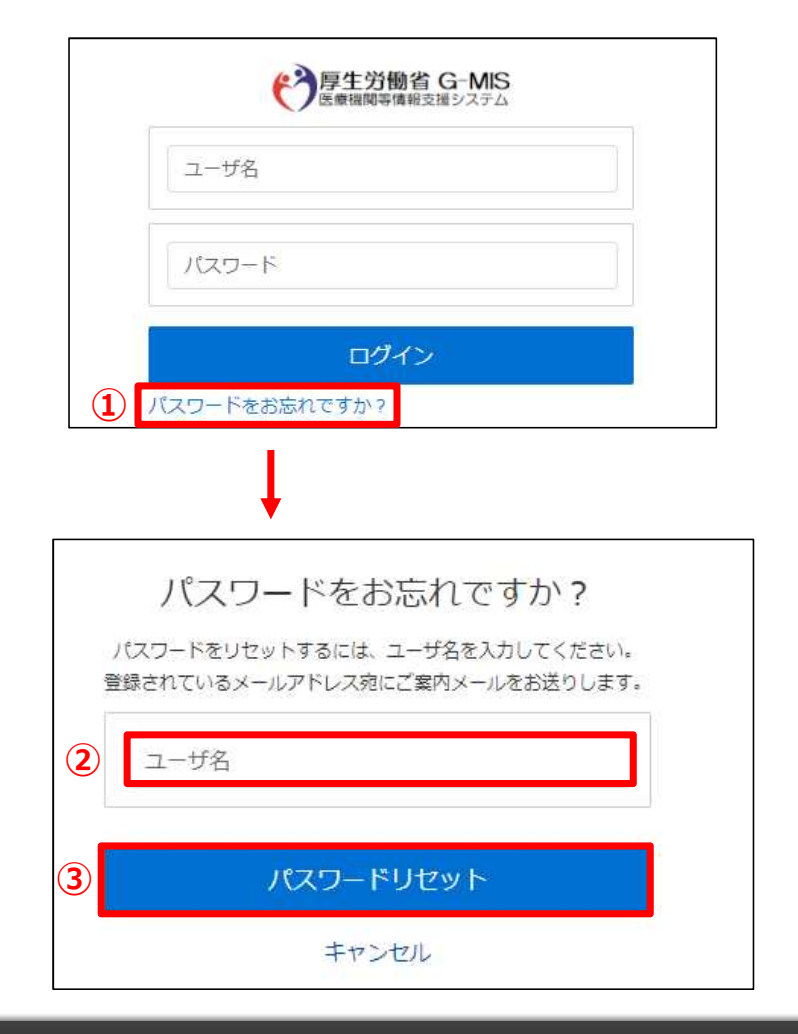

- ① 「パスワードをお忘れですか?」リンクをクリックします。 パスワードのリセット画面が表示されます。
- ② ユーザ名を入力します。 ※ユーザ名が分からない場合は、事務局までお問合せ ください。 【お問合せ先】 厚生労働省 G-MIS事務局 0570-783-872(平日9時~17時)
- ③ 「パスワードリセット」ボタンをクリックすると、登録されてい るメールアドレスへパスワードリセット案内メールが配信さ れます。 メール本文にあるパスワード設定URLへアクセスし、画

面の指示に従い、新規パスワードを設定します。

【注意事項】

・ パスワードは規定ルールを踏まえ設定が必要となります。 規定ルール:半角英大文字と小文字、数字を必ず含めた 組み合わせで、8文字以上。

#### **2-1.日次調査回答**

「日次調査」の回答を行うための手順は以下の通りとなります。

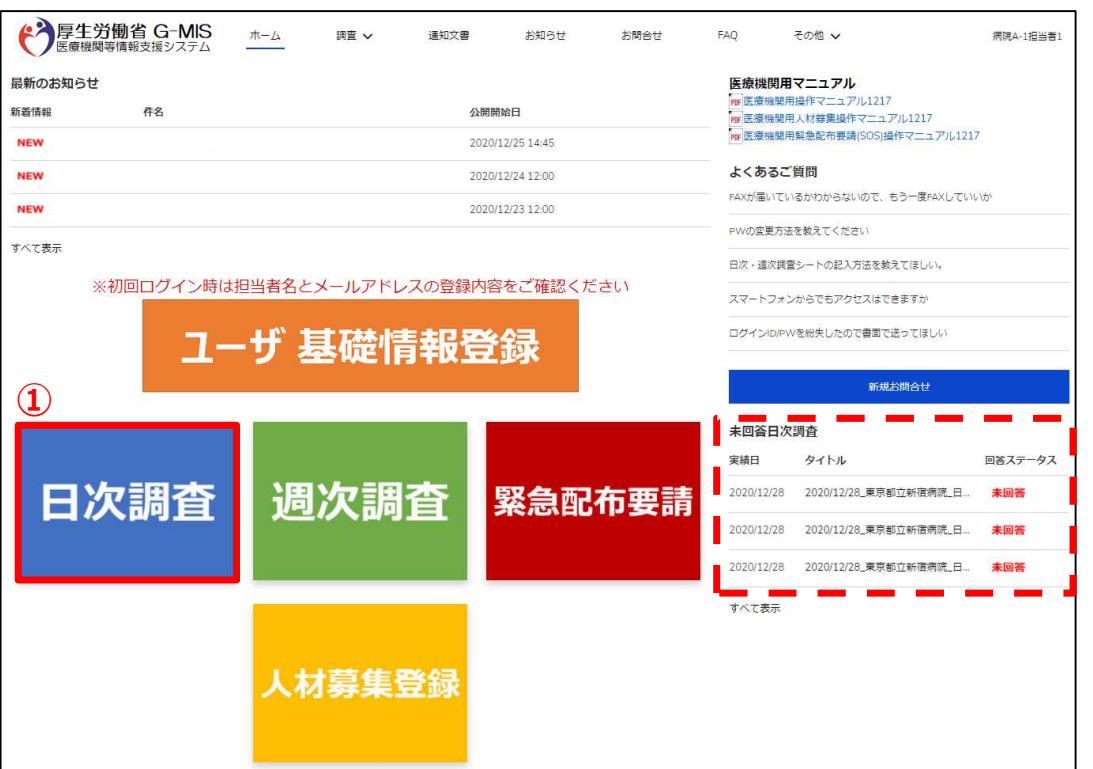

① ホーム画面から「日次調査」ボタンをクリックすると、データ 一覧画面が表示されます。

#### (補足)

画面右下(赤枠破線部分)にある「未回答日次調 査」の部分に、回答が必要な調査が表示されますので、 「タイトル」部分をクリックすることで同様に画面表示されま す。

### **2-1.日次調査回答**

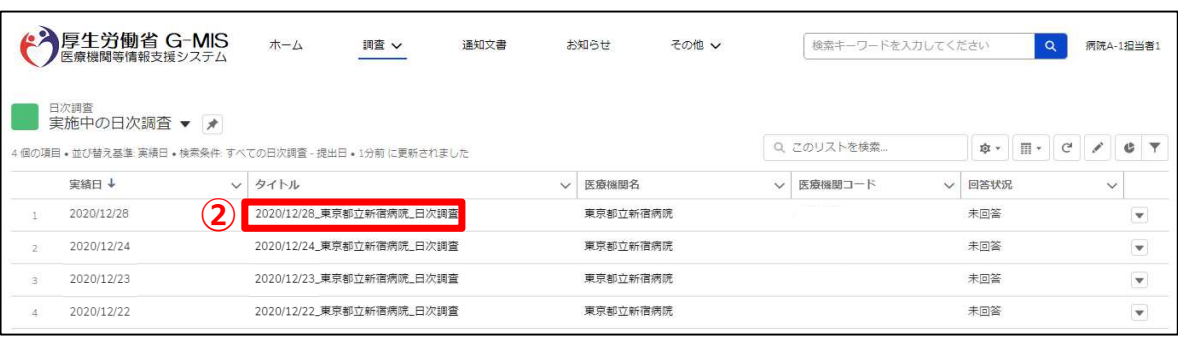

② 回答したいデータのタイトルをクリックすると、編集画面が 表示されます。

#### **2-1.日次調査回答**

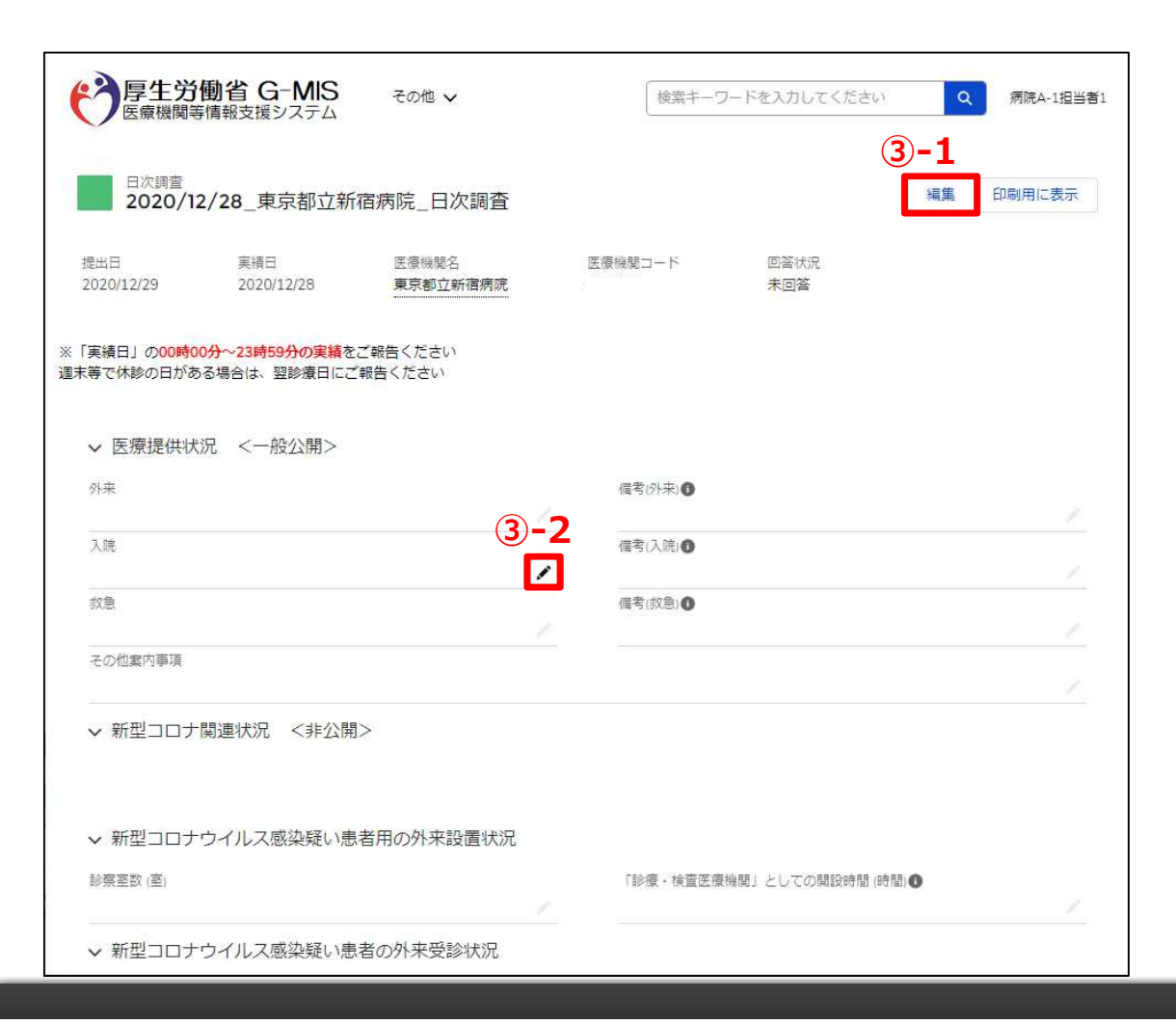

- ③ 「日次調査」の回答(もしくは、過去回答の閲覧)を行う ことができます。 回答方法は2種類あります。
- ③-1 画面右上の「編集」ボタンをクリックして回答を 行います。
- 3-2 各入力項目の右端にある ハボタンをクリックして回答 を行います。

#### (補足)

過去分の回答についても同様の方法で回答が可能です。

※以降の説明では ハボタンをクリックした回答方法で説明を 行います。 「編集」ボタンを押しても同様です。 ※複数日分回答する場合、同様の操作を繰り返してください。

8

### **2-1.日次調査回答**

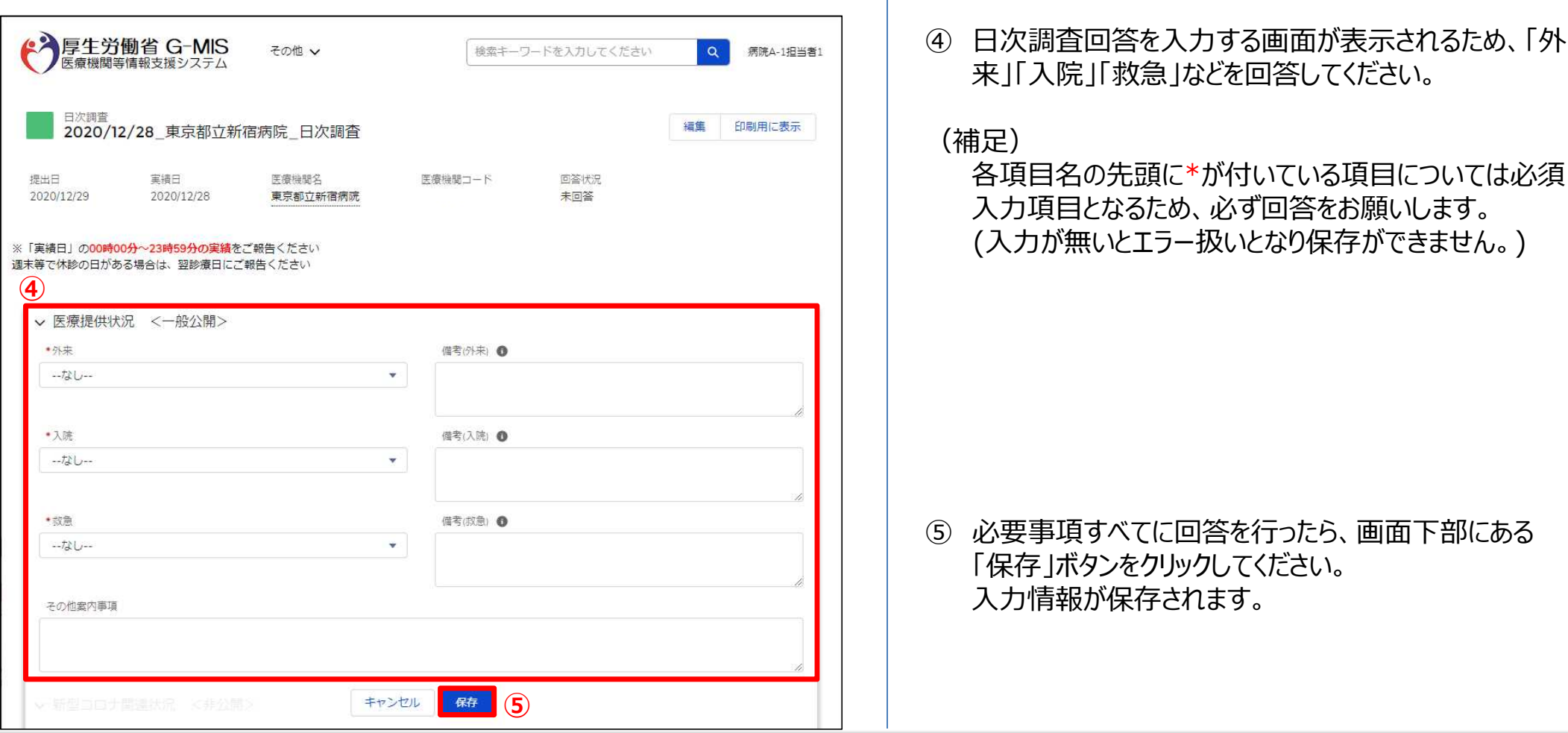

#### **2-1.日次調査回答**

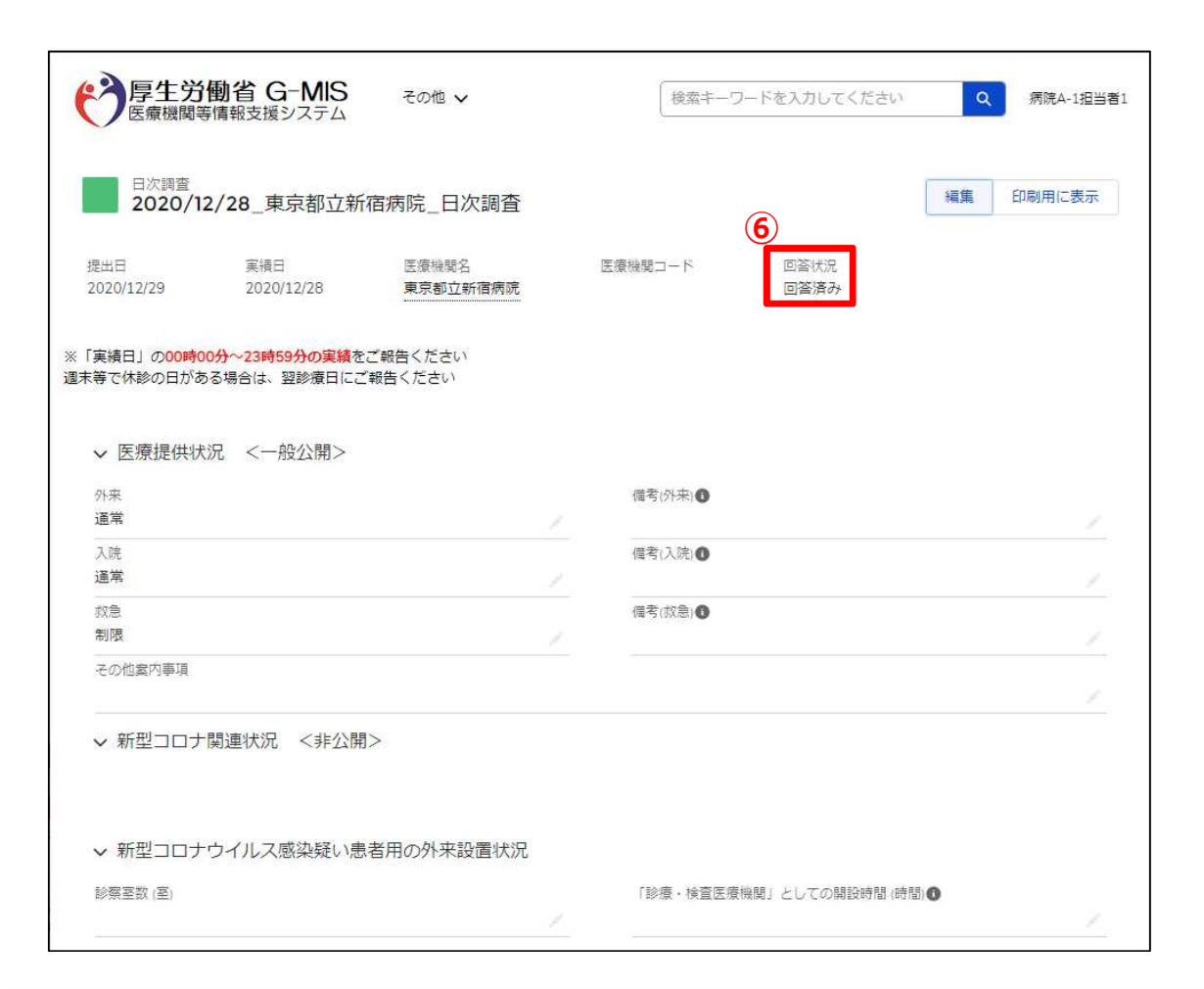

⑥ 保存が完了すると、「回答状況」のステータスが「未回答」 から「回答済み」に更新されます。

#### **2-2.週次調査回答**

「週次調査」の回答を行う操作手順は、以下の通りとなります。

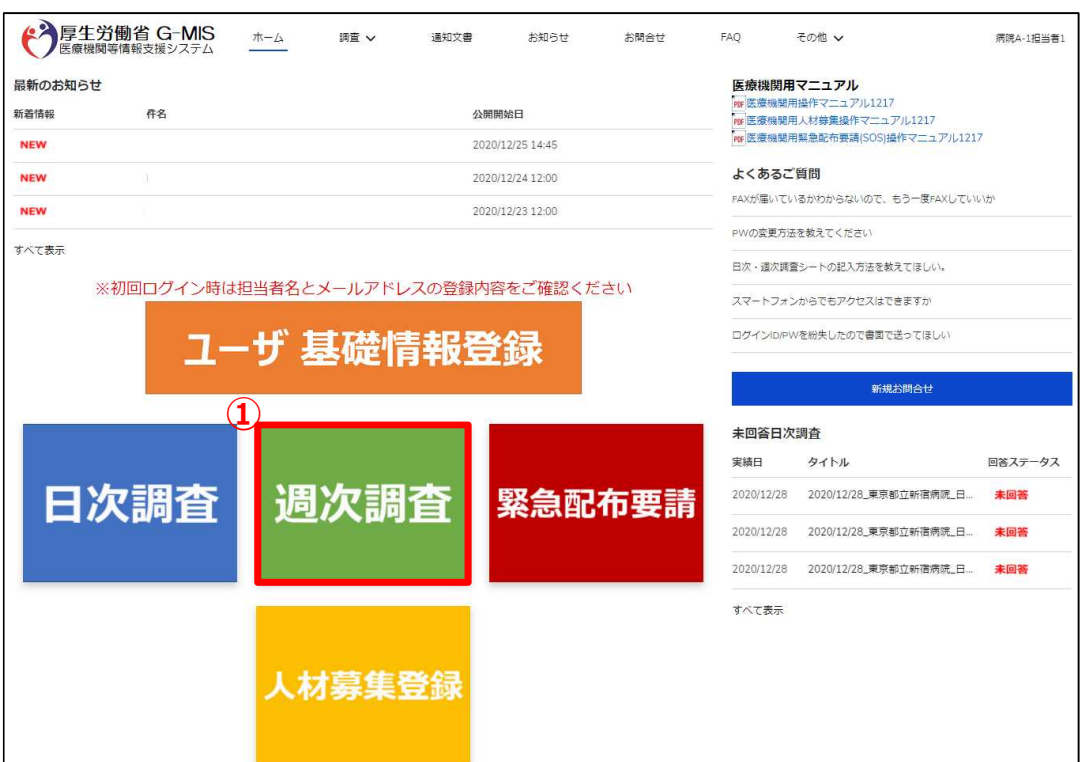

① ホーム画面から「週次調査」ボタンをクリックします。

#### ※「週次調査」の操作手順は、「日次調査」の操作手順と同 様となるため、「2-1.日次調査回答」を参照してください。

#### 3-1. お問合せ(新規お問合せ)

「お問合せ」機能では、G-MIS事務局にシステム操作方法等の質問を行うことができます。操作手順は以下の通りとなります。

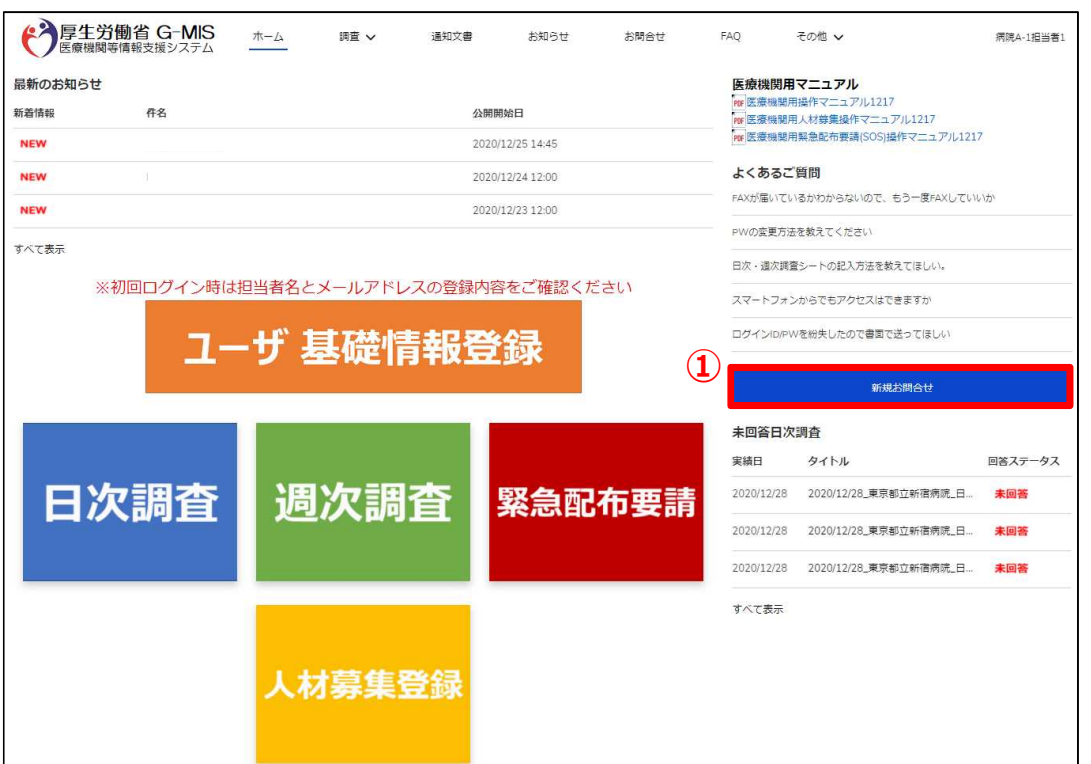

① ホーム画面から「新規お問合せ」ボタンをクリックすると、入 力画面が表示されます。

#### **3-1.お問合せ(新規お問合せ)**

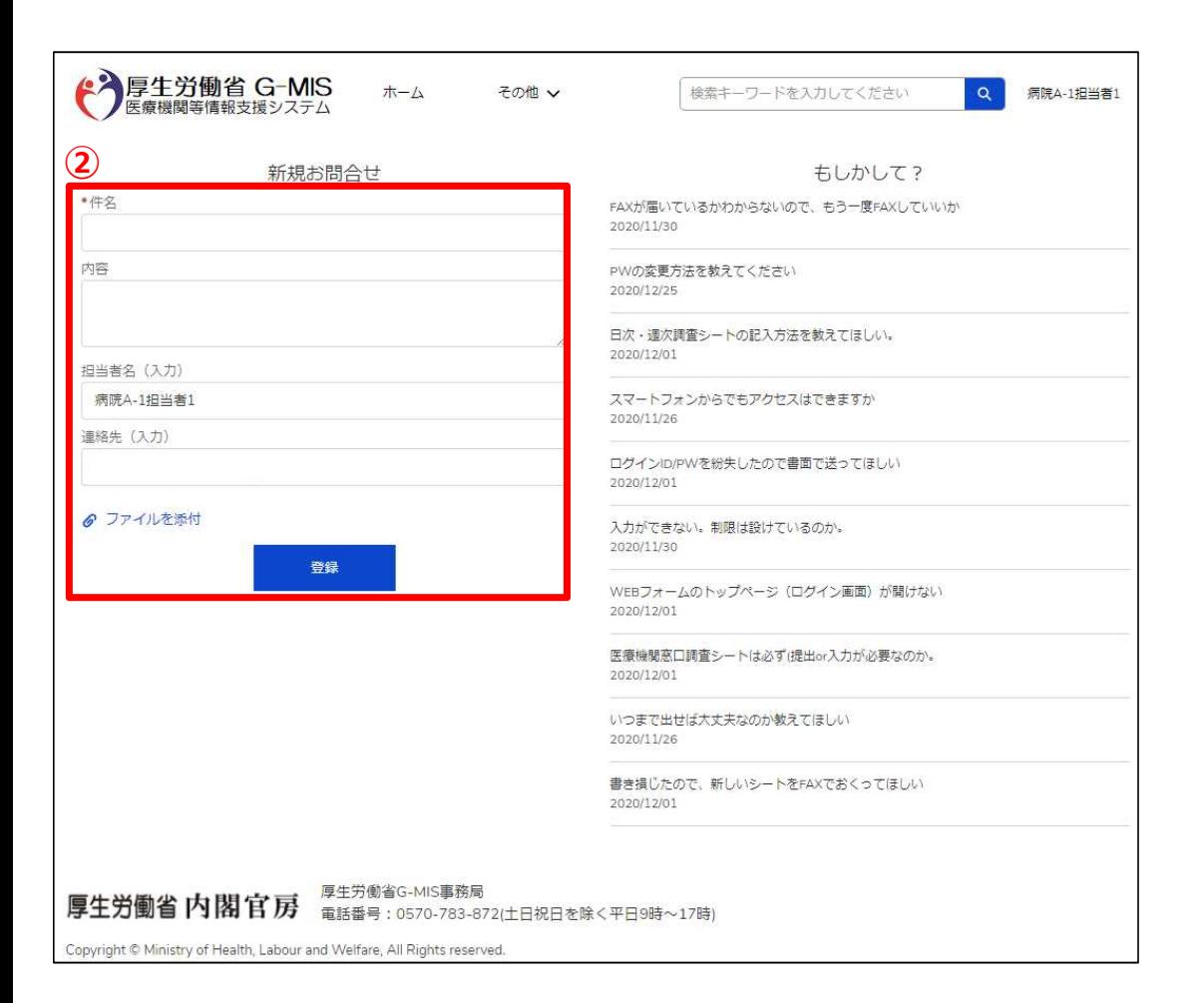

② 「件名」、「内容」などを入力し、「登録」ボタンをクリックし ます。

#### (補足)

各項目名の先頭に\*が付いている項目については必須入 力項目となるため、必ず入力をお願いします。 (入力が無いとエラー扱いとなり登録ができません。)

※登録完了後、G-MIS事務局からの回答がありますと、登 録されたメールアドレスへメールが配信されます。

#### **3-2.お問合せ(参照)**

過去のお問い合わせ内容を参照する操作手順は、以下の通りとなります。

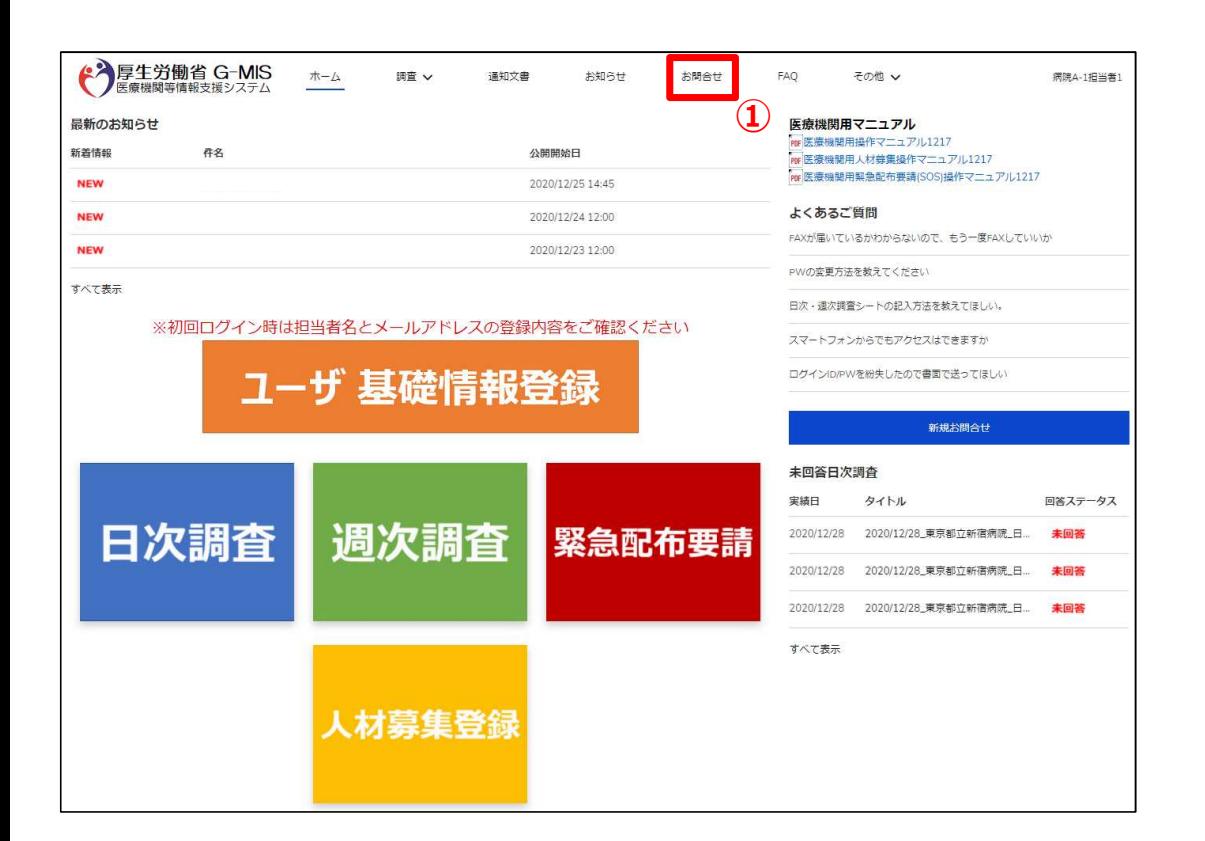

① ホーム画面から「お問合せ」タブをクリックすると、データ一 覧画面が表示されます。

#### (補足)

「お問合せ」タブが表示されていない場合、「その他」タブ をクリックし「お問合せ」を選択してください。

#### **3-2.お問合せ(参照)**

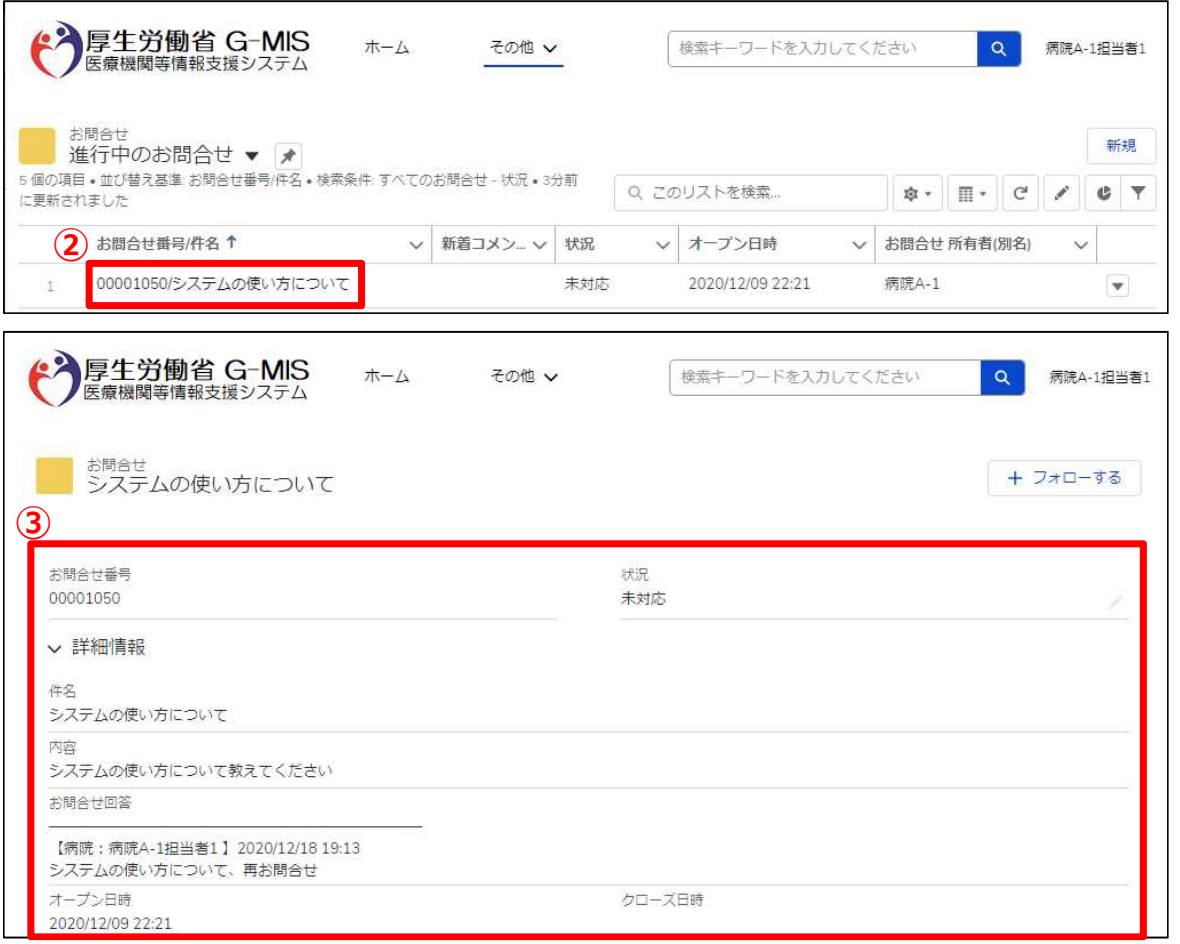

- ② 参照したいデータのお問合せ番号/件名をクリックすると、 お問合せ画面が表示されます。
- ※本一覧は、ご自身が過去に問合せを行った内容の一覧が 表示されます。
- ③ 「お問合せ回答」項目にてG-MIS事務局からの回答内 容を確認できます。

#### **3-3.FAQ**

よくある質問(FAQ)を参照するための操作手順は、以下の通りとなります。

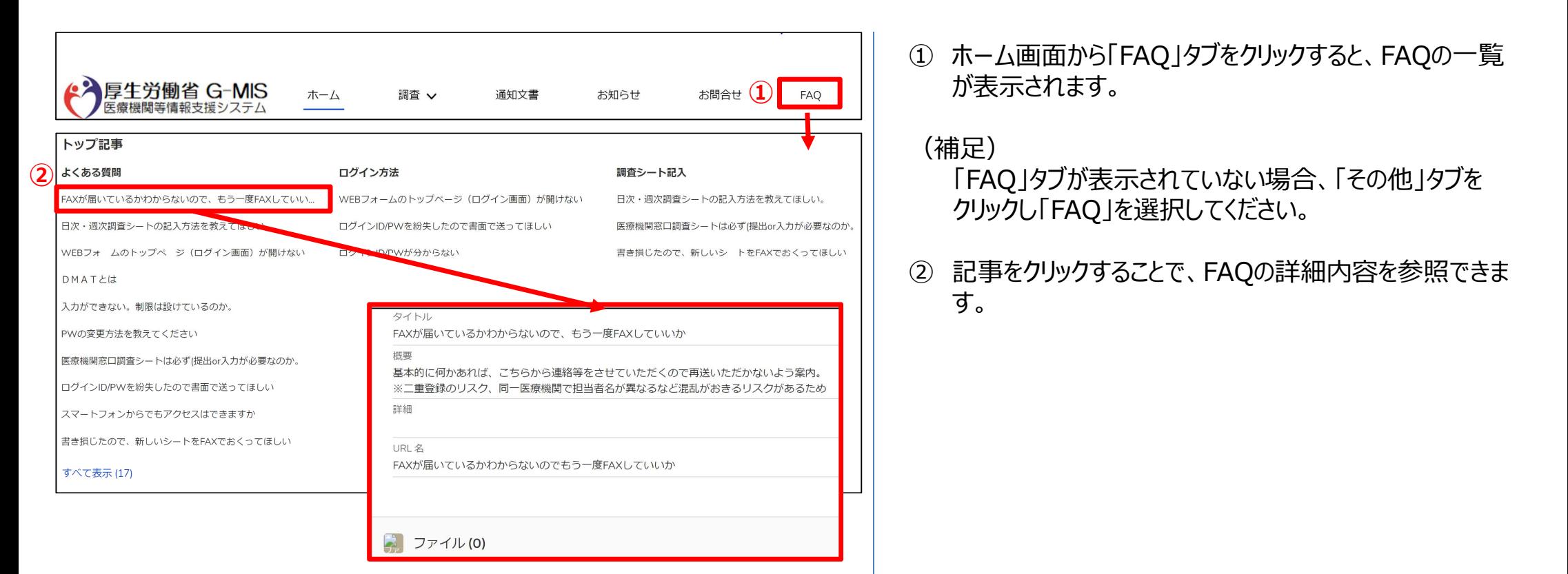

#### **3-4.医療機関マスタ**

登録されている自身の医療機関の情報を確認する操作手順は、以下の通りとなります。

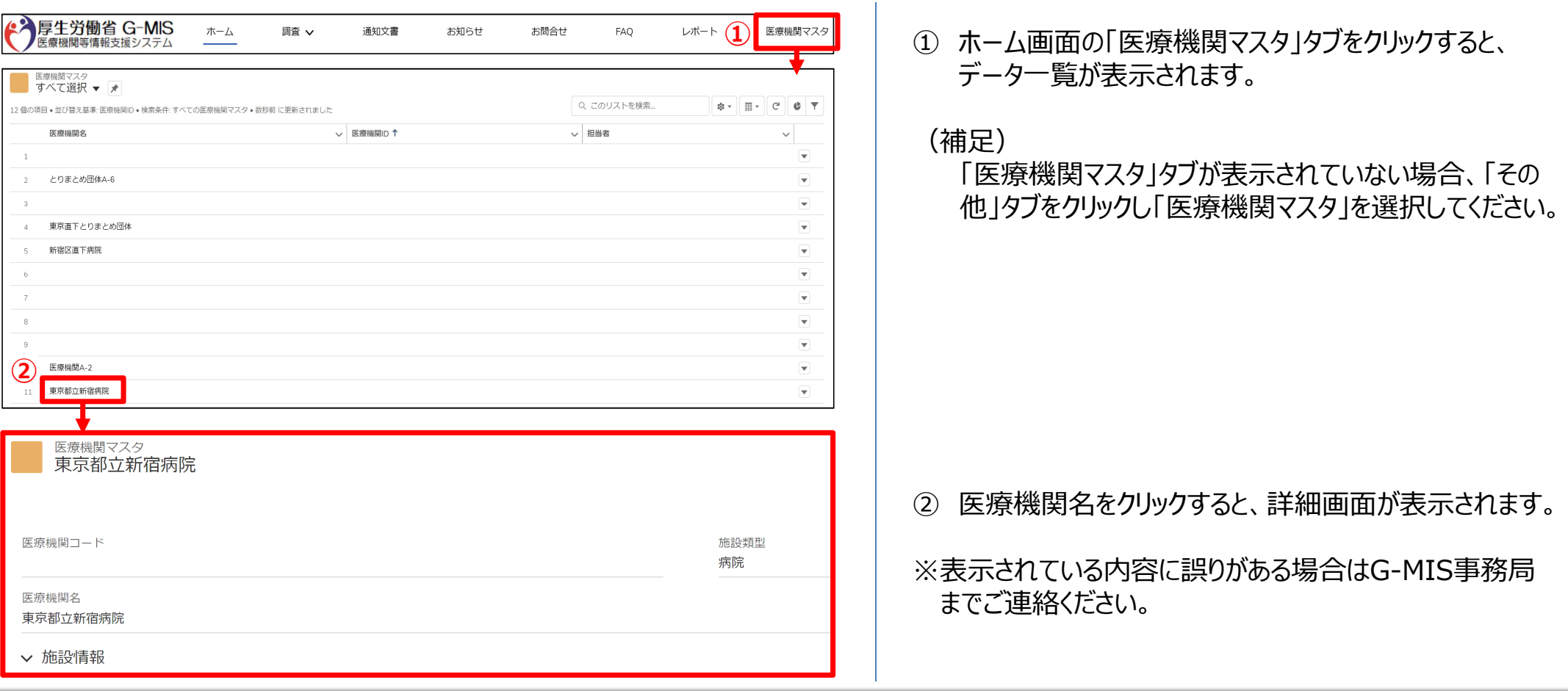

#### **3-5.通知文書**

事務連絡など「通知文書」情報の閲覧を行う操作手順は、以下の通りとなります。

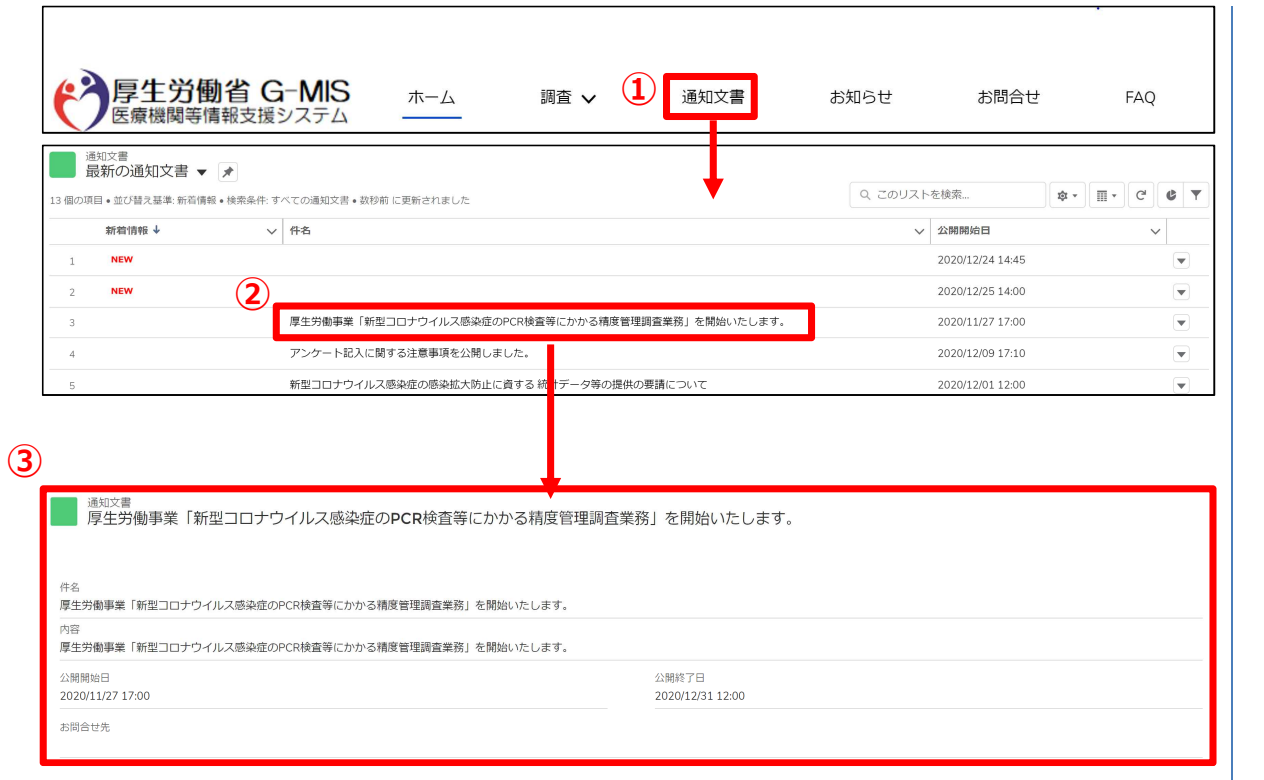

① ホーム画面から「通知文書」をクリックすると、通知文書 の一覧が表示されます。

#### (補足)

- 「通知文書」タブが表示されていない場合、「その他」タブ をクリックし「通知文書」を選択してください。
- ② 参照したいデータの件名をクリックすると、詳細画面が 表示されます。
- ③ 「通知文書」の詳細内容を参照できます。

### **4.動作環境**

#### **4-1.動作環境**

#### **①パソコン**

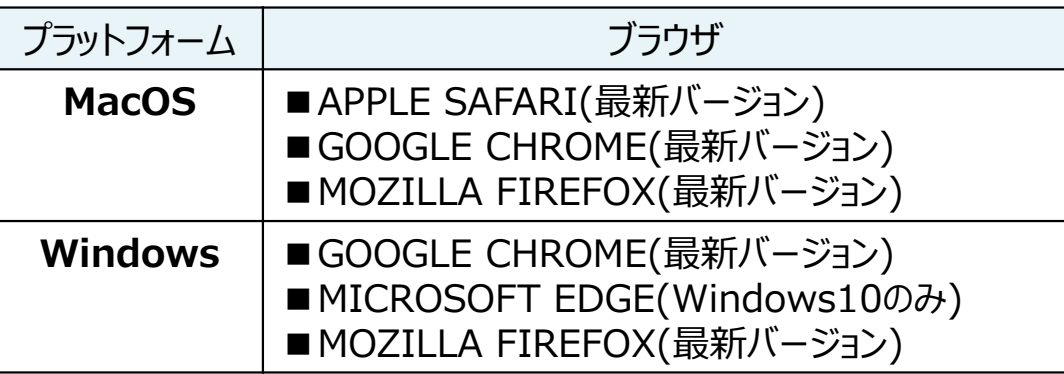

※ セキュリティの問題によりMicrosoft Internet Explorerは 使用不可となっております。

### **②スマートフォン・タブレット**

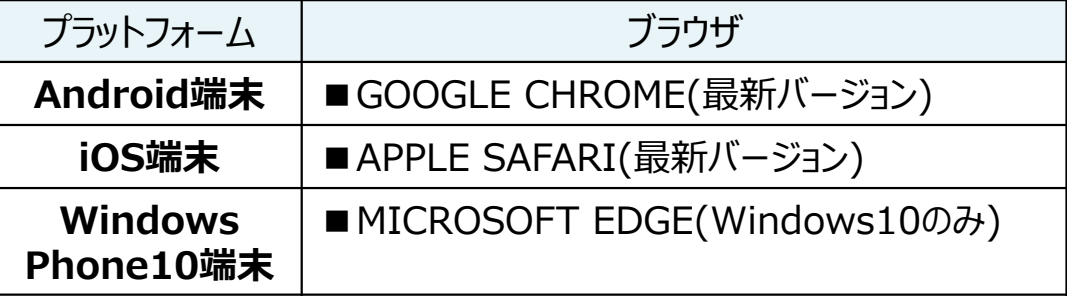

#### **③ドメイン制限解除**

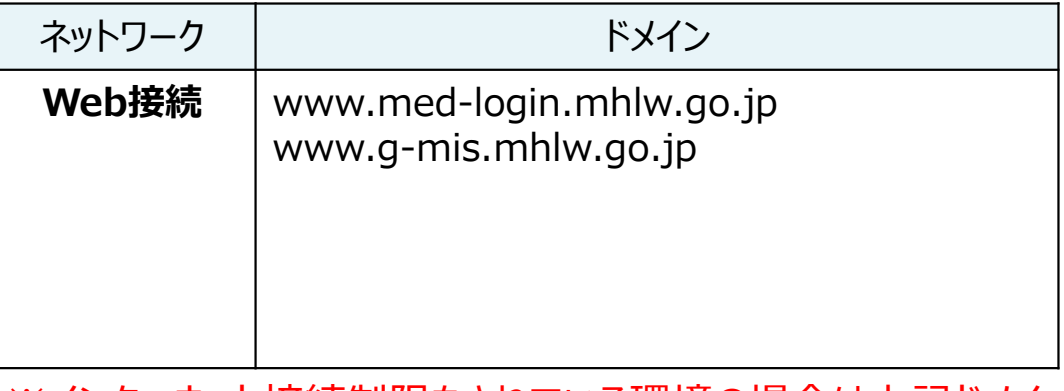

※インターネット接続制限をされている環境の場合は上記ドメイ ンをすべて許可してください。 ※設定方法は各医療機関のネットワークご担当者様にご確認 ください。